# User Interface

Here you can find a list of articles describing the individual windows in

- [Overvi](#page-1-0)ew
- [Viewpo](#page-5-0)rt
- [Actor Ed](#page-10-0)itor
- [Graph Ed](#page-13-0)itor
- [Model Cat](#page-21-0)alog
- [Material E](#page-22-0)ditor
- [Web Brow](#page-27-0)ser
- [Particle E](#page-28-0)ditor
- [UDM Ed](#page-30-0)itor

## <span id="page-1-0"></span>Overview

Above is the initial view you should be seeing when launching PFM for is very similar to that of SFM, so if you're familiar with SFM you shou being said, there are significant differences as well. Here is a short o important windows:

- Primary Viewporthe viewport is where you can view your scene, play animation, select and transform actors, etc.
- . Render This is where you can render your scene. You can render sin animations, use one of several renderer engines, render VR images
- \* Timelineln this window you wiclip Editor for managing film clips and Graph Editofor animating Motion Editors currently not implemented and i available.
- Actor Edito After selecting a film cl**et ine ine wheedow**, this is where you find a list of all of the actors in the scene and where you can edit a actors.

All windows can be detached from the main window using the icon at t particularly handy if you want to work with multiple monitors:

### Menu Bar

Here are some of the most important options in the menu bar:

 $File > N$  $\frac{1}{2}$  Create a new empty or simple project.

An empty project will start out with no actors whatsoever, while a simple commonly used base actors (such as a camera and a sky actor).

The directory for opening or savi Pragma/addons/filmmaker/prqjeycos/ cannot choose any other destination. PFM also has an autosave which is trige minutes. Autosaved projects can be found in the same directory as the  $suff$  autosave at the end of the file name.

 $File > Impolar$ : Import a SFM project or a map.

Importing a SFM project can take several minutes, since all of the ass have to be converted to Pragma's formats. Importing a SFM project is likely that the scene will look significantly different in SFM and will re

You also have to make sure that all actor transforms are unlocked and importing the project into PFM. You can find more infor[matio](https://wiki.pragma-engine.com/books/pragma-filmmaker/page/sfm-to-pfm-workflow)n on how

You can also import a mappot  $\overline{a}$  his is inport and will only import the map map props, which will be added to the scene as actomet boether poented blest only recommended to use this option for small maps.

File > Pack project...This option allows you to pack up the entire project, used assets, into a zip-archive. This archive can be used to share the

Preferences > Langua blows you to change the interface language. Only E are fully translated, other languages will default to English for non-translated texts.

WindowsNot all available windows are open by default. Here you can fin windows. Please read through the articles for the heine tio if dual own it mores information about them.

## Keybinds

Below is a list of the available keybinds that are accessible everywhere. Some windows may provide additional keybinds, which you can find at the bottom of the wiki article for the respective window.

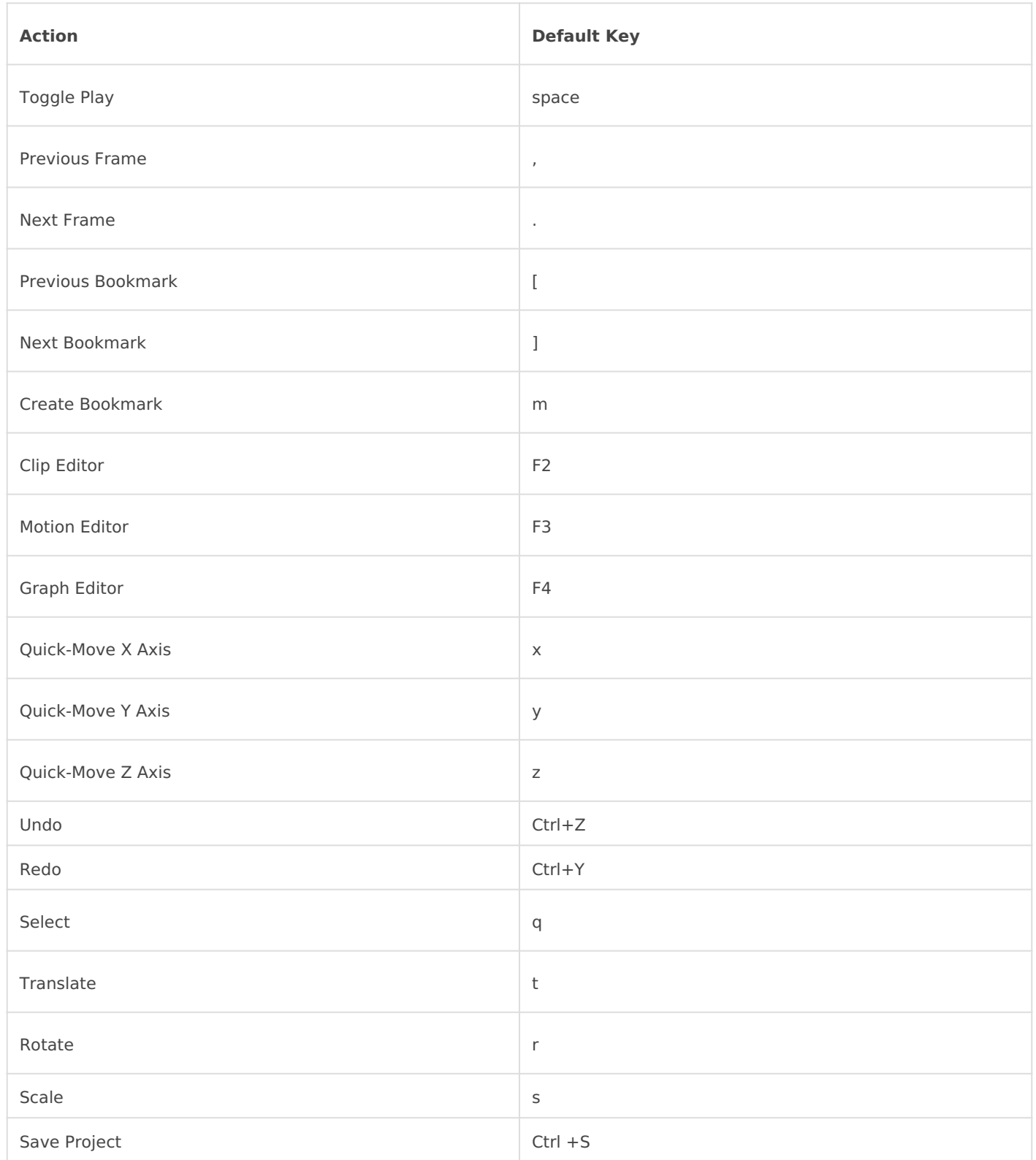

# <span id="page-5-0"></span>Viewport

The viewport window provides a real-time preview of your scene which select actors, move them around, etc.

### Movement

To move the work camera around in the viewport, click (and hold) the drag the cursor around. As long as you are holding down the mouse bu with WASD. To move slower or faster, you can hold the alt- or shift-ke you can use the scroll wheel to change the field of view of the camera

## Viewport Modes

#### Sele[ct](https://wiki.pragma-engine.com/uploads/images/gallery/2022-07/pragma-2022-07-17-13-34-19.png)

Keyboard shortcut: Q

While select mode, you can simply left-click an actor to select them, while blue outline around the object. The actor will also be selected in the a and-drag the mouse cursor to create a rectangle selection and select

You can select multiple actors by holding the ctrl-key. To deselect an right-click a selected actor, you get a number of actions you can perform

- Edit MateriaOpens the specified material in the material editor for qu
- Copy/Paste selected Actopsies the actor(s) to the clipboard. You can to create a copy, or send the clipboard contents to someone else as them to insert the actors into their own projects, including the anim
- Pack ModePacks the model of the actor with its materials and textur
- $^{\bullet}$  Move work camera to a Moves the work camera to the actor's position.
- $^{\bullet}$  Move actor to work cam Me oaes the actor to the work camera's position.
- <sup>.</sup> Show model in exploOpens the file explorer for your operating syster where the model asset file of the actor is located.
- Toggle camera li & & Samera-Actor Placement
- RetargetUse this retoargeth actor to a different model.

#### Mov[e](https://wiki.pragma-engine.com/uploads/images/gallery/2022-07/pragma-2022-07-17-13-34-43.png)

Keyboard shortcut: T

You can use the move-tool to move a selected actor. By clicking the m can toggle between world-space, object-space and camera-space. Addi the x, y o z keyboard shortcuts to move the actor on a specific axis on second time to stop the movement. If multiple objects are selected, th together.

You can also enable "snap-to-grid" by changing the "Snap to Grid Spacing" of the viewport window.

If the actor itself is selected, the move-gizmo will move the actor. If, property of the actor is selected insteviewTargapte  $p$  as ptehety), the gizmo will that property instead:

#### Smart Move

Instead of using the gizmo in the 3D viewport to move the actor, you c actor itself to move it around. This allows you to quickly move an obje keeping the distance to the ground the same.

#### Rota[te](https://wiki.pragma-engine.com/uploads/images/gallery/2022-07/pragma-2022-07-17-13-10-14.png)

Keyboard shortcut: R

The rotate-tool works the same as the move-tool but for rotating objec for rotations, change the "Angular Spacing" option on the right-hand s

#### Sca[le](https://wiki.pragma-engine.com/uploads/images/gallery/2022-07/pragma-2022-07-17-13-35-03.png)

Keyboard shortcut: S

The scale-tool allows you to scale an object on a particular axis. Mult objects are selected) is currently not supported.

### Camera-Actor Placement

You can also use the camera to move an actor. To do so, right-click the actor editor, and  $\overline{r}$  Toggle camera link his will attach the actor to the came click the left mouse-button.

This is particularly useful for spot-light sources, as changing the fieldthe scroll wheel will also change the cone angle of the light source.

## Camera Controls

You can click the camera button near the bottom right to toggle betwe scene camera.

## Secondary Viewport(s)

You can open additional viewports in the Windows > Secondary Veaport  $\sqrt{\frac{m}{m}}$  Windows > Tertiary Viewpolie ase note than some functionality (like selecting currently only supported for the primary viewport.

## Live Raytracing

The viewport also supports a "Live Raytracing" mode, which provides and

of your scene using raytralcengfo Clmcokre information.

## Keybinds

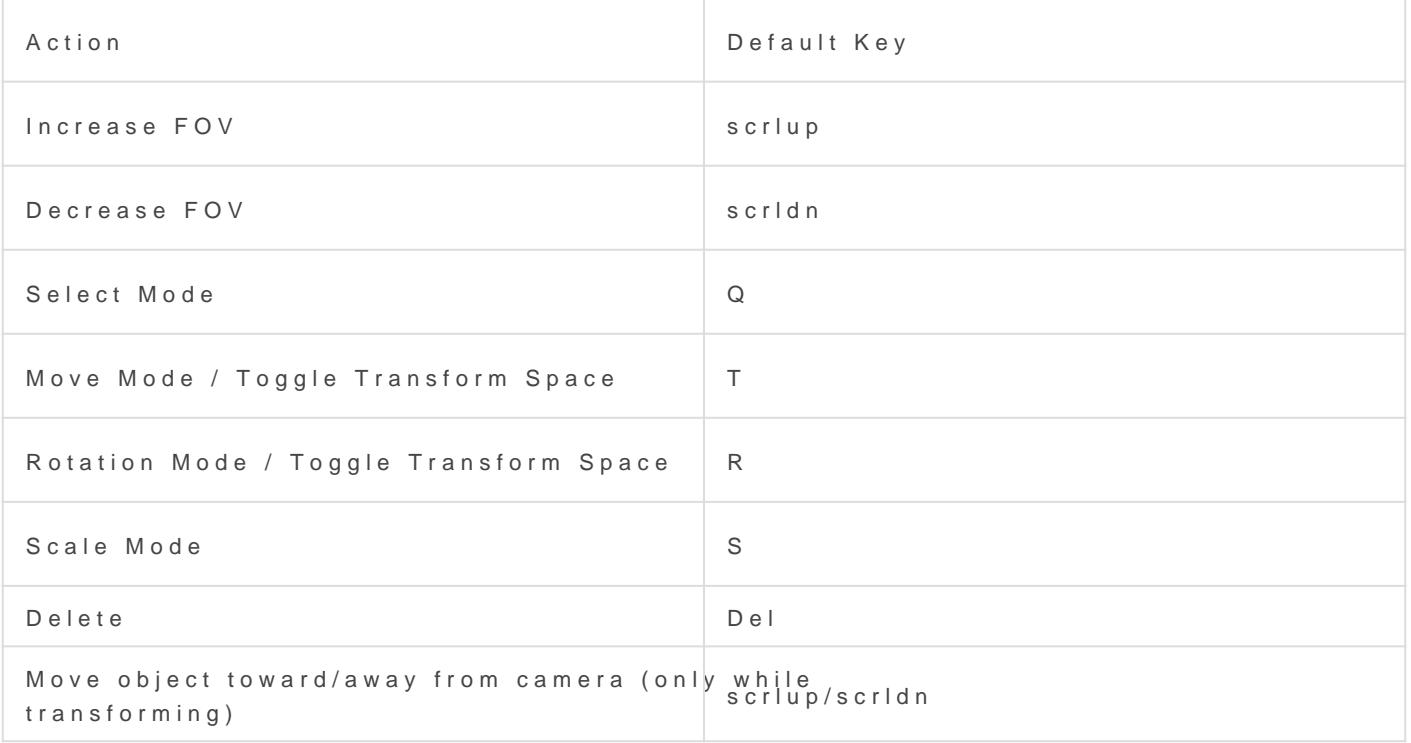

# <span id="page-10-0"></span>Actor Editor

The actor editor window is where you can add new actors to your scen properties. An actor can be anything from a light source to a prop or t displayed in a tree-structure on the left-hand side of the actor editor:

Every actor has a componentattached to it, which define the actor's behavior and the actor's behavior and  $\mathbf{r}$ properties. If you select a component, you can edit its properties on t editor:

Changing the value of a property will change it founthes sentitive egital print editor [\(](https://wiki.pragma-engine.com/uploads/images/gallery/2022-07/pragma-2022-07-17-15-57-14.png) ) is activelf the graph editor is selected, a keyframe will b current playhead position and the avail muse evolutions to be and. Some properties (like the model of an actor) are exempt from this, animated. Animated properties have a yellow outli[ne around them:](https://wiki.pragma-engine.com/uploads/images/gallery/2022-07/pragma-2022-07-23-11-24-47.png) In this case the property will be unmodifiable (and appear ggeapd c [edit](https://wiki.pragma-engine.com/books/pragma-filmmaker/page/graph-editor)orlf you're not in the graph editor, you can just click the prope directed there.

You can right-click a property on the right-hand side which will give a

- <sup>.</sup> Set To Defau Resets the value to the original value.
- Remap Slider Rangelows you to change the min/max range of the slic
- . Copy to clipboa Cobpies the current value of the property to the clipb
- Set Expressio Anllows you to spreathy eaxpression and the effective value the property. This will only work if the property is animated.
- Copy property pa Chopies the internal panima animation path to the cl
- Clear Animatio Calears all animation data for the property.

#### Adding new Actors

To add a new actor, you c[an u](https://wiki.pragma-engine.com/uploads/images/gallery/2022-07/pragma-2022-07-17-12-59-15.png)sbeuthoen at the top of the actor editor.

If you want to add a model-based actor, you may ewn and tho pufse exot think the be [model cata](https://wiki.pragma-engine.com/books/pragma-filmmaker/page/model-catalog)logtead.

Here is a description of some of the available actor types:

#### Static Props

A static prop is a prop that isn't animated and will never move. While move and animate static props, you should avoid doing so, as it can ir systems. Static props are also automaticianlhyminapibel engliningh is another re why they should not be moved or animated.

If you wish to add a static prop to yo New prop from t[he](https://wiki.pragma-engine.com/uploads/images/gallery/2022-07/pragma-2022-07-17-12-59-15.png) scene of  $\mathbf{r}$  -menu, which will create a model explorer window. You can double click a model and it v in front of the camera with the selected model.

Alternatively you can also drag-and-drop mnood ells at admorge hot into the view to create static props more quickly.

#### Dynamic Props

Dynamic props are props that may be moved or animated, but don't have targets / flex controllers) animations. For instance, a soccer ball bein table.

#### Articulated Actors

Articulated actors can be animated whichever way you want. These sho characters in the scene.

#### Actor components

You can add new components to an existing actor Component in the and selecting a component to add, however you should only do this if or if a wiki article explicitly mentioned it. Many components are Engin not intended for use in the Filmmaker, and can cause crashels anodlien swtiat care!

## Actions

Right-clicking an actor in the actor editor gives you a list of actions. in the viewport window, you can find more infor[mat](https://wiki.pragma-engine.com/books/pragma-filmmaker/page/viewport#bkmrk-select)eon about them

This is also where you can delete, rename or copy actors:

# <span id="page-13-0"></span>Graph Editor

The Graph E[dito](https://wiki.pragma-engine.com/uploads/images/gallery/2022-07/pragma-2022-07-17-15-57-14.png)l (s where you can animate actors and actor properties

## Animating Properties

PFM uses keyframe animations and animation curves, please familiariz aren't already.

Most actor properties can be animated, with the exception of text-base others. To animate a property, make sure you've selected the [film](https://wiki.pragma-engine.com/uploads/images/gallery/2022-07/pragma-2022-07-23-12-40-45.png)) caing the actor component properties you want to animate in the actor edito

If you switch to the gra[ph](https://wiki.pragma-engine.com/uploads/images/gallery/2022-07/pragma-2022-07-17-15-57-14.png)  $\frac{\partial u}{\partial x}$  (should see the same properties listed

Now move the pla[yh](https://wiki.pragma-engine.com/uploads/images/gallery/2022-07/pragma-2022-07-23-13-42-39.png)) etend the timestamp at which you want to place a key the property value in the actor editor. This will automatically place a timestamp. If you place a second keyframe at a different timestamp, a created between them:

You can also use the [keyfr](https://wiki.pragma-engine.com/uploads/images/gallery/2022-07/pragma-2022-07-23-14-02-12.png)ambet (on to place a new keyframe. If the cur between two other keyframes, the new keyframe will be placed approxi the value of the curve at that timestamp.

#### Selection [Mo](https://wiki.pragma-engine.com/uploads/images/gallery/2022-07/pragma-2022-07-23-14-19-15.png)de

You can select individual keyframes by clicking them directly, or seled clicking and holding the left mouse button to create a selection rectan

You can move a keyframe by clicking and holding the left mouse butto mouse.

#### Move M[ode](https://wiki.pragma-engine.com/uploads/images/gallery/2022-07/pragma-2022-07-23-14-19-40.png)

If you have keyframes selected, you can move them by clicking and ho on the graph editor and moving your mouse.

You can also move handles the same way:

Pan Mo[de](https://wiki.pragma-engine.com/uploads/images/gallery/2022-07/pragma-2022-07-23-14-20-03.png)

Click and drag the graph editor view to pan the view. You can also use do this in the other modes as well.

#### Scale M[od](https://wiki.pragma-engine.com/uploads/images/gallery/2022-07/pragma-2022-07-23-14-20-39.png)e

Scaling is currently not implemented!

#### Zoom Mo[de](https://wiki.pragma-engine.com/uploads/images/gallery/2022-07/pragma-2022-07-23-14-21-17.png)

Click and hold the left mouse button into the graph editor view and mc in/out at the mouse cursor position.

### Mouse Controls

Regardless of the mode, you can zoom in and out using the scroll whe the time axis around the playhead position, but there are several ways behavior:

- Scroll Wheel + C Erdom data axis instead of time axis
- Scroll Wheel  $+$ Adbom both time and data axis at the same time aroun position

### Handle Types

Every keyframe has two handles that control the flow of the curve to t keyframes respectively. The handles can be seen as two protruding po select[ed:](https://wiki.pragma-engine.com/uploads/images/gallery/2022-07/pragma-2022-07-23-16-36-59.png) 

Handles can be moved by clicking and dragging them with the mouse,  $\mathbb{I}$ depends on the handle type. The handle type can be changed by rightunder the Handle Typenenu, which will change the hame the hand the There are handle types available:

#### Free

Both handles are independent from each other and can be moved arbit

#### Aligned

The handles stay aligned on both sides with the same length. Moving on the other to move accordingly.

#### Vector

The left handle will point to the right handle of the previous keyframe point to the left handle of the next keyframe. Moving the the center, p will affect the handle location. If you move one of the handles, it free type handle, however the other handl vector temeain a

### Interpolation

The interpolation type changes the fundamental behavior of the curve. keyframe, right-click and choose an interpolation the interpolation for the

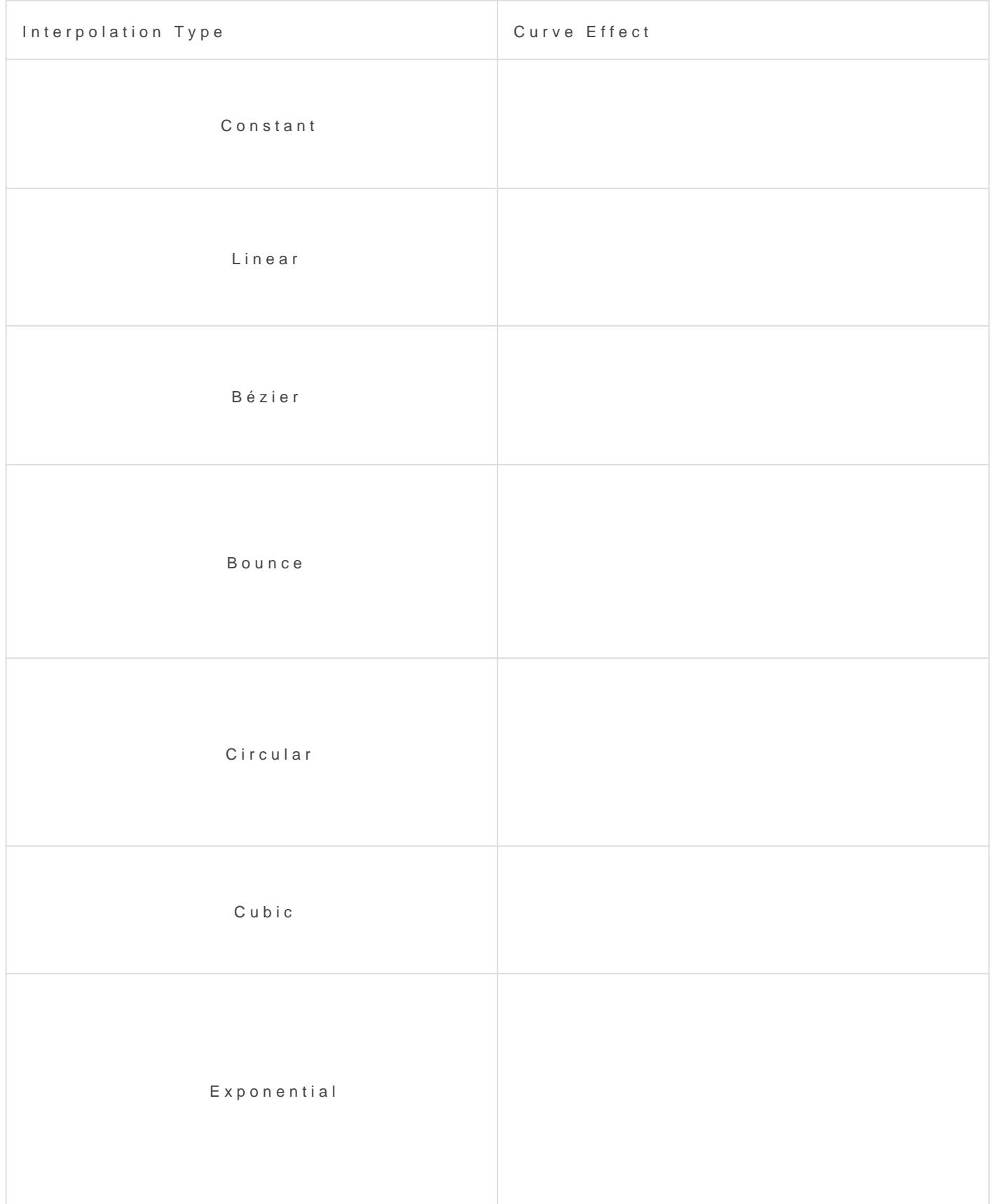

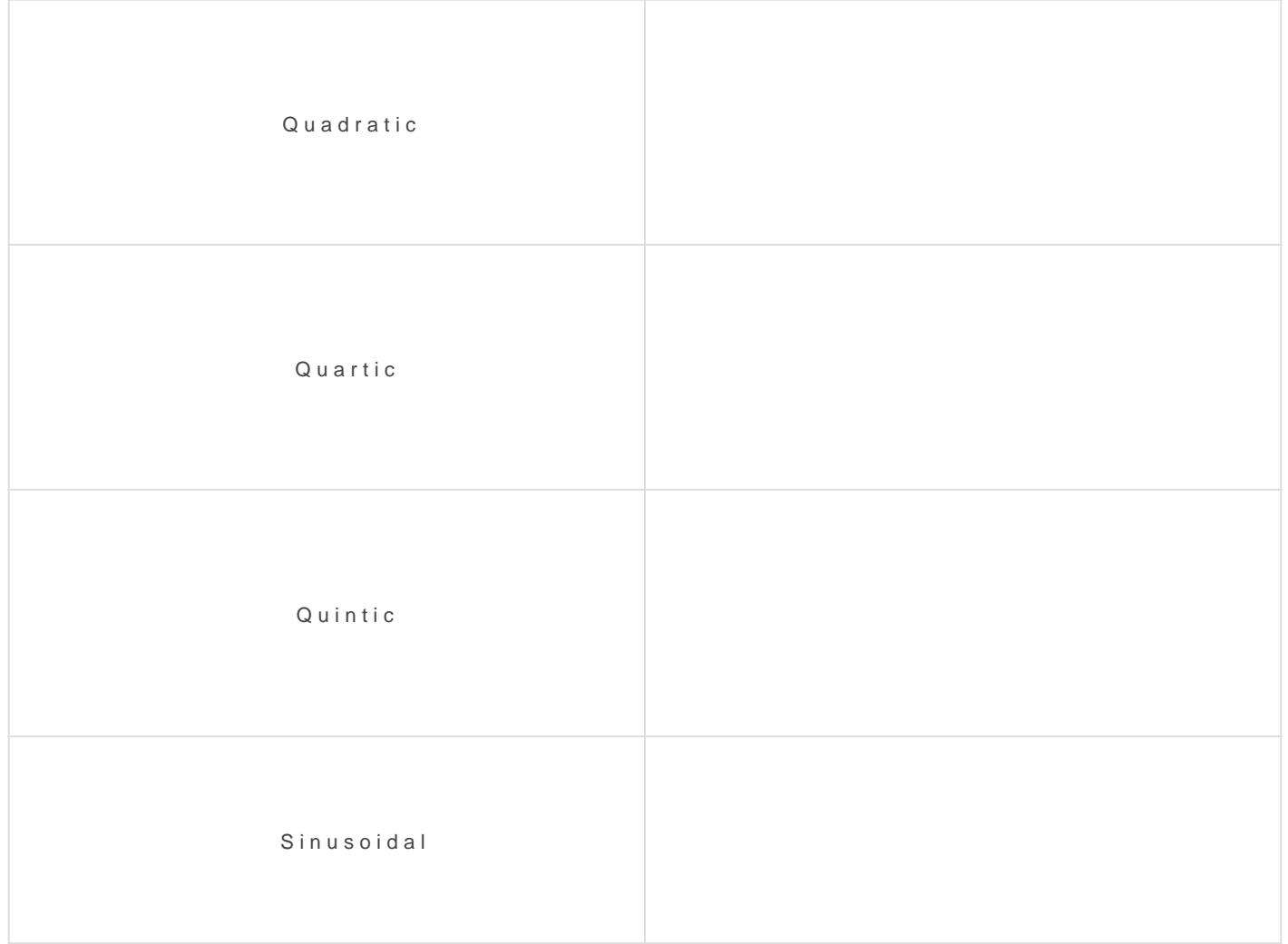

If the interpolation type is anything other than Bézier, the handles curve.

## Easing Type

The easing type can smooth out the beginning and/or end of the curve.

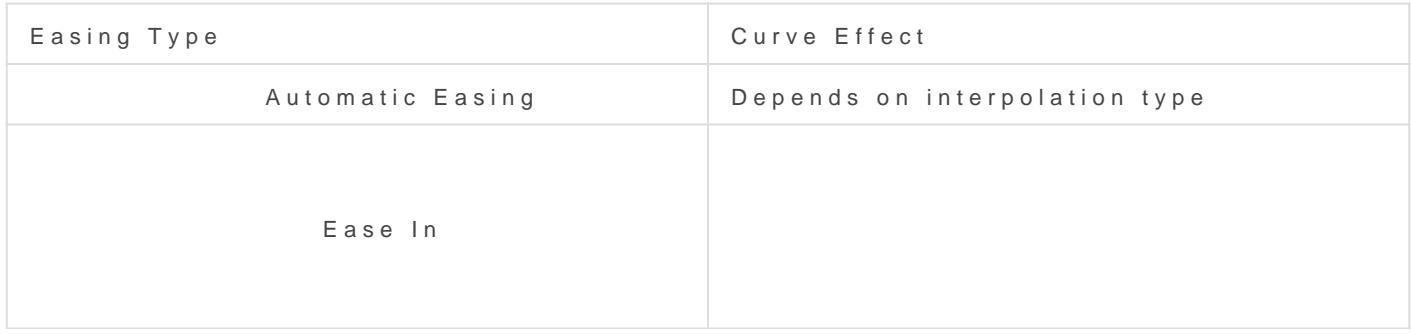

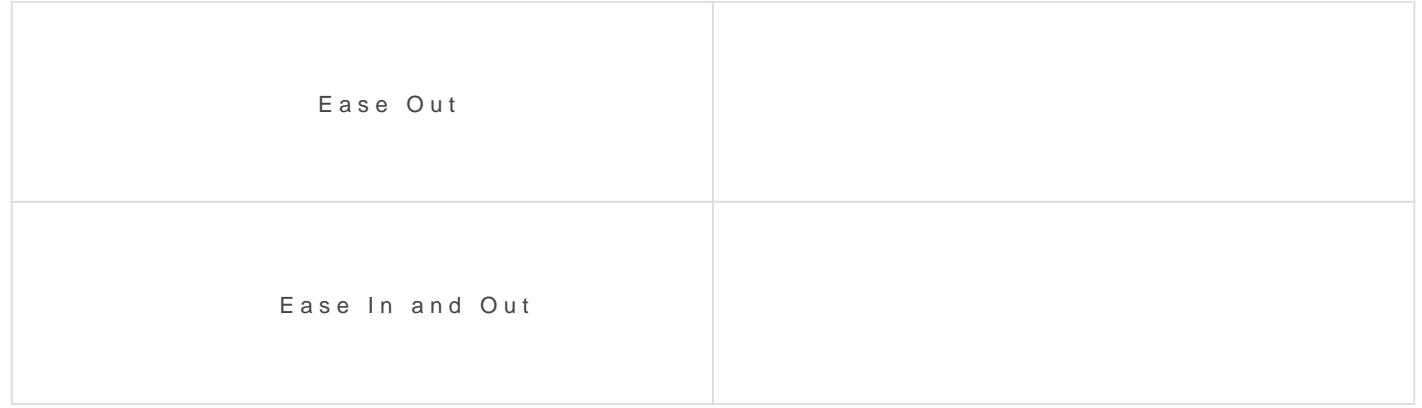

If the interpolation type is Bézier, the easing type will have effect

## Keybinds

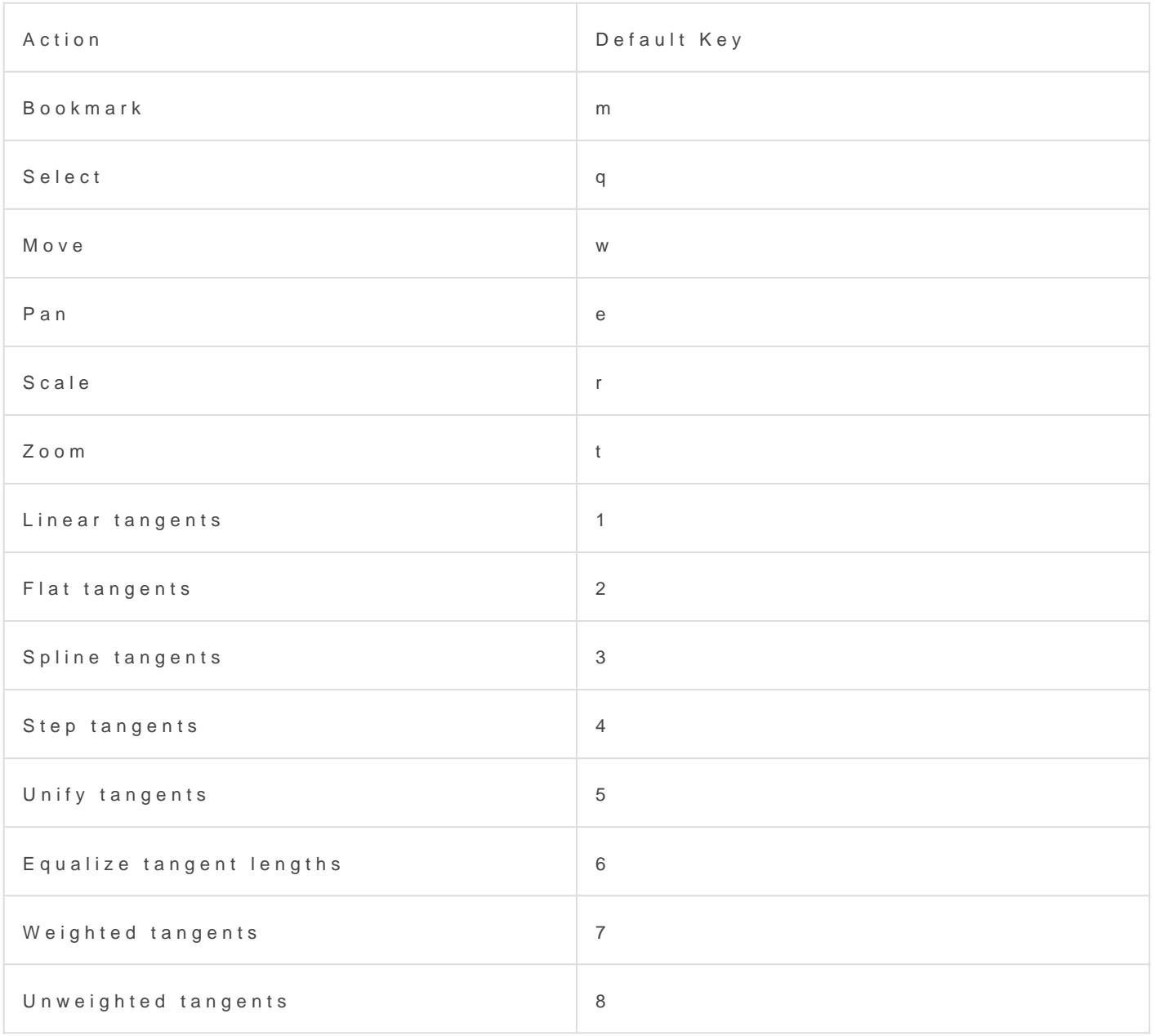

# <span id="page-21-0"></span>Model Catalog

[The model catalog shows a list of all of the available model assets](https://wiki.pragma-engine.com/uploads/images/gallery/2022-07/pragma-2022-07-21-16-32-24.png). The installed in Pragma, as well as all of the assets available through you Source 2) Steam Games.

You can open the model catalog from the Windows > Model Cataloge first time you open the model catalog, or a new directory in it, Pragma may run it's generating the model icons.

If you see an icon [such as](https://wiki.pragma-engine.com/uploads/images/gallery/2022-07/pragma-2022-07-21-16-37-09.png)  $\qquad$ , that means the asset is not immediate

and has to be imported and/or converted to Pragma's formats first. Th first time the asset is used. If you want to do it manually, you can als choos Import asset You can also change it to only display Pragma asset r Show external assets  $\mathbf{S}$  of  $\mathbf{S}$  on  $\mathbf{S}$ .

#### Search and Filter

If you know roughly what you're looking for, you Filter type that the theott and press enter. The items will be displayed in the order of most simil

#### Scene-Drop

If you want to place an object from the model catalog, you can simply scene and an actor will be created for it:

# <span id="page-22-0"></span>Material Editor

The material editor allows you to change the material properties used to render your models, which can drastically change the way they look in the final render. There are two ways to access it:

#### Method #1

If the material you want to edit is a material of one of the actors that already exist in the scene, you can simply right-click the actor in the viewport or the actor editor and choose  $|\text{Edit material} >$  $<$ Material> $|$ .

#### Method #2

- 1. Open the "Model Catalog" from the "Windows" menu and find the model of which you want to edit a material.
- 2. Right-click the icon.
	- 1. If you see "Import asset" in the list, click that option. This means it's an external asset, which needs to be converted to Pragma first.
	- 2. If you see "Load" in the list, click that option. This means the asset hasn't been loaded yet.
- 3. Right-click the icon again and select "Edit Material" from the list.
- 4. Select the material you wish to edit.

#### Method #3

- 1. Open the "Material Catalog" from the "Windows" menu and find the material you wish to edit.
- 2. Right-click the icon.
	- 1. If you see "Import asset" in the list, click that option. This means it's an external asset, which needs to be converted to Pragma first.
	- 2. If you see "Load" in the list, click that option. This means the asset hasn't been loaded yet.
- 3. Right-click the icon again and select "Edit Material" from the list.

Both methods will open the material editor, the only difference being that with method #3 you will get a sphere in the material editor preview viewport instead of an actual model. In most cases you should prefer method #1 and #2.

You should be seeing a window like this:

The left column contains all of the available material properties, the r preview. Any changes to the material properties will immediately upda

The options below the preview viewport have no effect on the material

Any changes you make to the material will be kept for this session, material editor. If you close Pragma without pressing the "Save" but changes will be lost.

## Textures

For each material there are multiple texture slots available: Albedo Ma etc. Pragma (and Cycles) uses a standardized PBR model with the met

If you want to change the texture for one of the slots, all you have to system explorer and simply drag-and-drop the image file into the respective sure Pragma is running in windowed mode!).

To clear a texture slot, simply right-click on it and choose "Clear".

Some textures are affected by the material properties. For instance emission texture, it will not actually have an effect, unless the "En  $> 0.$ 

#### RMA Map

A RMA-map is a special texture that holds PBR components in the rgb-

- Red Ambient Occlusion
- **Green Roughness**
- Blue: Metalness

If you don't have PBR-textures, you can clear the texture slot and con the sliders instead.

If you don't have a RMA-map, but you have the PBR-textures as separated easily combine them to a RMA-map with the material editor. To do so,

- 1.Right-click on the RMA texture slot
- 2.Click "Compose RMA"
- 3.A new window should pop up. Drag and drop your image files to the slots. If you don't have one of the textures, right-click on the resp "Clear".
	- 1. If you don't have an ambient occlusion map, and you've opened editor winth thod  $#1$  you can also right-click on the ambient occlus slot and click "Generate ambient occlusion", which will automat an ambient occlusion map for Tthies moad/etake a few seconds to complete!

2. If you have specular workflow textures (i.e. a specular map and map), you can click the "Workflow" button to switch to the specular work This will automatically convert the specular workflow textures to workflow.

4.Click "Compose RMA" to generate the RMA texture

### Material Properties

#### Texture Factors

The slider controls (Metalness/Roughness/Emission Factor/etc.) are m textures. For instance a metalness factor of 0 effectively means that t ignored and the material will be fully non-metallic, a metalness factor texture controls the metalness entirely. There are some special rules:

- <sup>.</sup> If no emission map is specified, the emission factor will have no eff ambient occlusion map.
- If no metalness map is specified, the metalness factor will control t Same applies for the roughness map.

#### Transparency

The material's transparency is determined by the alpha-channel of the

transparency is ignored by default.

To enable transparency, set the "Alpha Mode" to either "Mask" or "Ble

- Opaque The alpha channel will be ignored and transparency is disabl
- $\bullet$  Mask Any alpha channel values above the alpha cutoff threshold will opaque, and any values below it as fully transparent.
- Blend The alpha channel values will be treated as smooth blend valu

#### Subsurface Scattering

[Subsurface sca](https://en.wikipedia.org/wiki/Subsurface_scattering)tteerning ave a big impact on the quality of your render (e are involved) and is easy to set up.

To enable subsurface scattering, simply choose one of the presets (e. list. Generally you shouldn't have to change the method or factor, but "Scatter Color" to match the skin color of your character more closely.

Subsurface scattering is not yet implemented for the real-time rend will only see its effects when rendering with Cycles.

### Cycles Preview

The viewport shows a real-time preview of the model with the current some cases you may want to see a preview of what it will look like when well. To do so, simply click on "Render Mode" to switch to "Raytracing Preview" button. It may take a few seconds for the render to complete.

## <span id="page-27-0"></span>Web Browser

PFM comes with an internal web-browser with bookmarks to various we of free 3D assets. You can Windows > Web Browsethe menu bar. Downloadi files through this browser will automatically trigger Pragma's import s able to detect and import any compatible assets automatically. Once t downloaded and imported, you should be able to find them in the respe

#### themodel catalog

This should also work for websites not listed in the default bookmarks.

# <span id="page-28-0"></span>Particle Editor

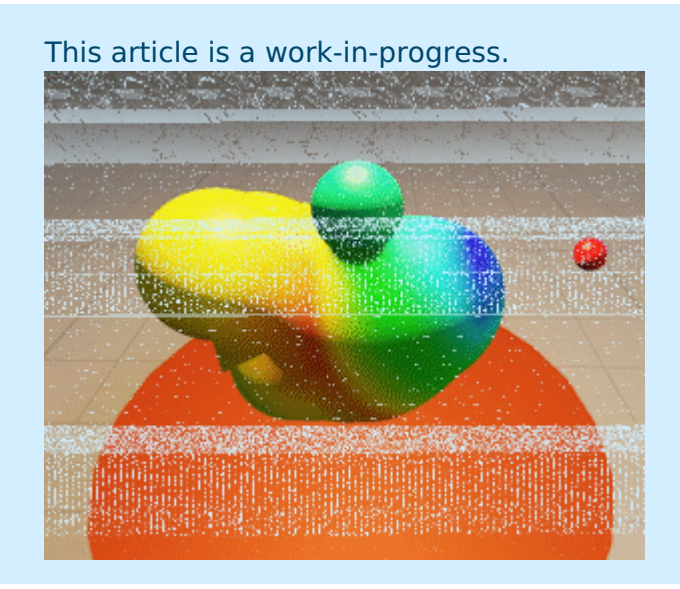

## Creating a Particle System

To create a new particle system, open the particle explorer by selecting  $\vert$  Windows > Particle Catalog in the menu bar. If you want to add a particle system to an existing particle system file/collection, double-click the .pptsys-file. If you want to create a new particle system file, rightclick the empty space between two files in the explorer and select Add Particle Collection from the menu bar, then assign a name and press enter.

Next, right-click the empty space again, choose  $\vert$  Add Particle System . Assign a name for the system and press enter. You can now double-click the particle system to open it in the particle system editor.

## Adding Components

To add a new initializer/operator/renderer to a particle system, simply right-click the respective item (e.g. "Initializers") on the left-hand side of the particle editor and select the component to add. You can then expand the component in the editor and select one of its properties to change its value. Don't forget to Save after you have made some changes, otherwise the changes will be lost when Pragma is closed.

## Adding Child Systems

A particle system can also have child systems (which may also have children), which will be automatically created with the parent. To add a child-system, right click the children item in the editor and enter the name of the child particle system. Make sure the name matches that of an existing system.

You can directly edit the properties of a child system by double-clicking it. The viewport will still show the entire particle system, but the properties on the left-hand side of the editor will only affect the child. Once you're done editing the child, you can double click the  $\sqrt{60}$  to parent  $($  <particleName>) item at the top to go back to the parent system.

# <span id="page-30-0"></span>UDM Editor

The UDM editor can be used to make changes to UDM-based data, which Pragma's asset formats and the PFM project file format.

To use it, swindows > UDM  $#$  difform the menu bar, the[n clic](https://wiki.pragma-engine.com/uploads/images/gallery/2022-07/pragma-2022-07-17-12-59-15.png)k the and choos  $\Box$  Open. Now select the file you wish to edit (e.g. the model or material). the UI should get populated with the UDM data, which you can now edi

Make sure to Saveswhen you're done, to ensure your changes aren't

UDM data is represented as a simple tree-structure with key-value pai  $\vert$  string) and is displaye Treethelumn. Every key has a corresponding val an element array or concrete value and is displayed Data belumn:

In the example above  $m$  as sharp the v $1.0$  e(float) assigned to it. You can a value to change it.

An element represents a node in the tree and can have children, which a etc. You can expand or collapse the element by officaning the  $+/-$  icon next An array is simply a list of values eltee g. an arr vector of elements.

You can remove properties by right-clicking  $\frac{1}{k}$  Remoand To choosing ew prop right-click an element a Add Property then select the type of the value. You sele element to create a child-ele Add Array to create array of values/element After making your selection, you will have to enter a key-name and press

If the tree is too large to work with effectively, element and  $\ln \ln \alpha$  Makean Root, which will re-arrange the tree view to element is play ts healtildren. You press t[he](https://wiki.pragma-engine.com/uploads/images/gallery/2022-10/pragma-2022-10-31-18-46-57.png) -icon to get back to the original root.

If you are editing an asset file (like a model), the changes may not Pragma has been reloaded. For editing [materi](https://wiki.pragma-engine.com/books/pragma-filmmaker/page/material-editor)als, it is umaable wablett [edit](https://wiki.pragma-engine.com/books/pragma-filmmaker/page/material-editor)or

You can also use the UDM editor to edit properties of a PFM project w otherwise (handle with care!):